## AccuLink<sup>™</sup> American Standard Platinum 850 Smart Control User Guide

American Standard

HEATING & AIR CONDITIONING

The Platinum 850 is an easyto-use, programmable control with a color touch-screen.

When connected with American Standard<sup>®</sup> Home you can control your home's heating and cooling system and up to 230 separate Z-Wave<sup>™</sup> devices from a smartphone, PC or tablet from virtually anywhere.

This guide will help you configure and connect your Platinum 850 Smart Control quickly and easily. Start using your new Platinum 850 now! See "Start Here!" on page 3.

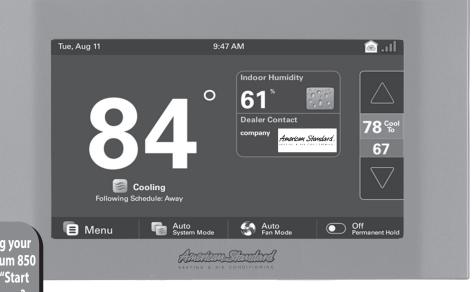

## **Congratulations!**

Thank you for choosing the American Standard Platinum 850 Smart Control. The intuitive interface and powerful features incorporated into the compact design of the color touchscreen control represent the latest in climate control technology from the industry's leader in residential HVAC systems.

This guide will introduce you to the unit's many features and get you started using your Platinum 850 Smart Control right away.

## 0

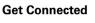

The Platinum 850 Smart Control can be accessed remotely with your smart device and it can serve as the central hub of an entire network of smart home devices. To fully enjoy these benefits your Platinum 850 must be connected to an American Standard Home account. American Standard Home provides an all-in-one cloud based app that allows you to access your Platinum 850 anytime/anywhere connecting your smart devices through Z-Wave technology. See the full line of available features and functions at:

#### http://www.asairhome.com

For tutorials search: Platinum 850.

#### American Standard Home allows you to:

- Monitor and control your HVAC system using an internet-enabled smartphone, tablet or computer from anywhere in the world.
- Build a network of up to 230 Z-Wave enabled products on one account.
- View weather information including outdoor temperature, five-day forecasts, radar and weather alerts.
- Receive text and e-mail notifications that inform you of happenings in your home.
- Receive software updates automatically.

Up to four smart controls of any combination of the 1050, 850, 824, and 624 are allowed on your American Standard Home account for no additional cost. A monthly subscription charge may apply beyond this number of devices.

#### Contents

| User Setup Wizard                      |    |
|----------------------------------------|----|
| Navigating the Control                 | 4  |
| Temperature Control Panel              | 7  |
| Home Screen - Simple View              | 8  |
| Home Screen Customization              | 9  |
| Menu Screen                            | 10 |
| Settings Screen                        | 11 |
| Scheduling                             | 12 |
| Changing Periods                       | 14 |
| Adding Periods                         | 15 |
| Deleting Periods                       | 16 |
| Overriding Schedules                   | 17 |
| Configuring 1-Touch Presets            | 18 |
| Setting Access Restrictions            |    |
| American Standard Home                 | 21 |
| Network Setup                          |    |
| American Standard Home Registration    | 24 |
| Adding/Removing Z-Wave Devices         |    |
| Adding Z-Wave Devices (via mobile app) | 27 |
| Advanced Z-Wave Settings               | 28 |
| Other Features                         | 30 |
| Notices                                | 31 |
| FCC Notice                             | 31 |
| IC NOTICE                              | 31 |
|                                        |    |

This product is compatible with Honeywell's EnviraCOM<sup>®</sup> 2.0 protocol. EnviraCOM<sup>®</sup> is a registered trademark of Honeywell.

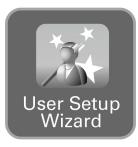

The User Setup Wizard guides you through the Platinum 850's user configurable settings.

To complete the Setup Wizard and connect the Platinum 850 to American Standard Home, you need:

- A high-speed connection to the Internet (wired or wireless)
- Your wireless (WiFi) network name and password
- An internet browser
- A valid e-mail address

#### Accessing the User Setup Wizard

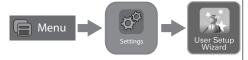

## To access the User Setup Wizard, select **MENU > SETTINGS > USER SETUP WIZARD**.

When the Setup Wizard is activated, the process cannot be cancelled. The Wizard will guide you through the following steps:

## Start Here!

#### **Screen Settings**

• Adjust the Screen brightness, backlight, screen saver and color themes.

#### Screen Layout

• Choose up to two widgets to display on the Home screen.

#### Schedule Settings

• Set the Platinum 850 scheduling feature to enabled or disabled. When Scheduling is disabled, 1-Touch Presets are available.

#### Guided Scheduling (Scheduling Enabled)

• Automatically create schedules based on answers to a series of questions.

#### 1-Touch Presets (Scheduling Disabled)

• Configure heating and cooling target temperatures for Home, Away and Sleep conditions. The Presets are selectable from the Home Screen.

#### **Network Setup**

 Select your wireless network and enter your password. If your wireless network is available but not shown in the list, select Hidden Network, and manually enter your network's name (SSID).

## **User Setup Wizard**

NOTE: If you are having difficulty enrolling the Platinum 850 to your account, visit the troubleshooting section at www.asairhome.com for help.

## American Standard Home registration (requires Internet connection)

• Your Platinum 850 control comes equipped with remote access and other features from American Standard Home.

## Weather (requires American Standard Home registration)

• Input the Zip Code of the location for appropriate weather information including five-day forecasts, radar display and weather alerts.

#### That's it! You can now begin enjoying the benefits of your new American Standard Platinum 850 Smart Control!

NOTE: Wireless Setup is not required when the Platinum 850 is hard-wired to your home network.

# **Navigating the Control**

## **Home Screen - Simple View**

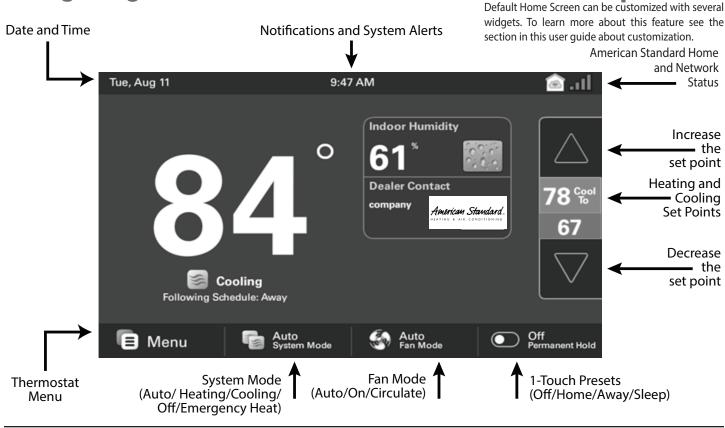

## **Home Screen View**

Homeowners may toggle between Home Screen Options by selecting: Home Screen > Menu > Settings > Screen > Home View Options. Select Simple View or Classic View.

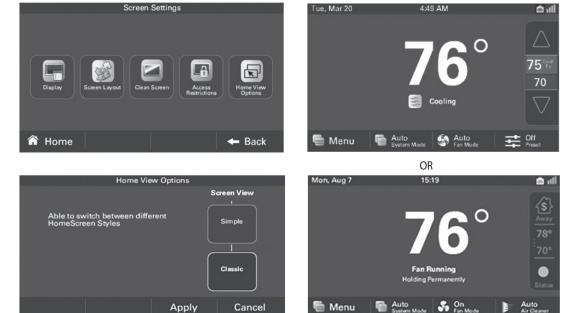

NOTE: Simple View is the default view.

Simple View

Classic View

## **Home Screen - Classic View**

Home Screen can be customized with several widgets. To learn more about this feature see the section in this user guide about customization.

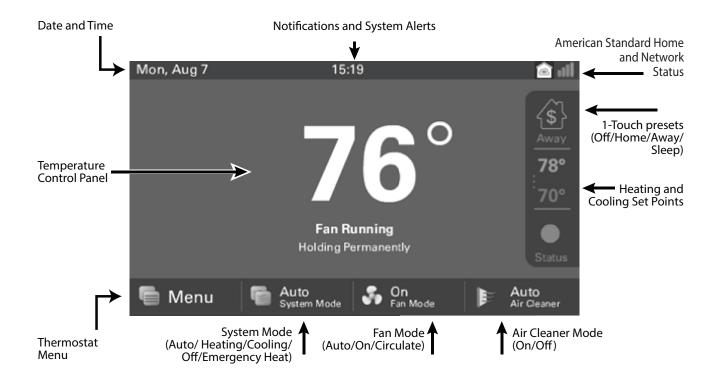

## **Temperature Control Panel**

The Temperature Control Panel is where target temperatures are manually set and adjusted.

The panel is shown on the Classic View Home Screen only.

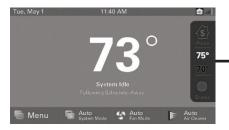

Select Heating and Cooling Set-points to show panel.

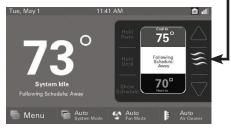

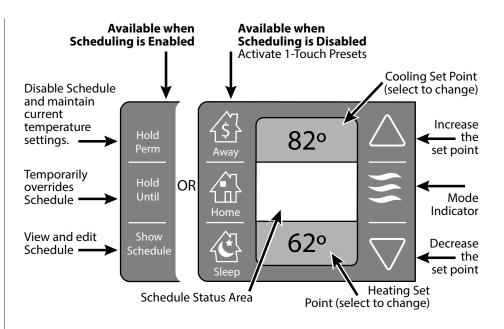

## **Home Screen - Simple View**

Optionally, up to 2 widgets may be chosen to appear on your home screen. They can be selected by navigating to **Menu** > **Settings** > **Screen** > **Screen** Layout

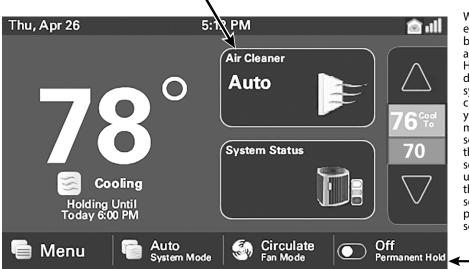

When scheduling is enabled, the Preset button is disabled and a Permanent Hold button is displayed. The system will follow the custom schedule vou've created. You may override the schedule by adjusting the temperature settings with the up/down arrows at the right of the screen. At the next period change, the schedule will resume.

To maintain a temperature indefinitely, adjust the setpoint to the desired temperature and select the Permanent Hold button. It will then display ON, and the control will maintain that temperature setpoint until you manually change it. Select the Permanent Hold button again to turn Permanent Hold OFF. The Control resumes following the schedule. Homeowners may customize the Home Screen by selecting: **Menu > Settings > Screen > Screen Layout** 

## **Home Screen Customization**

Choose up to two widgets (or apps) to show up on the Home Screen. Make selection and select **Apply**.

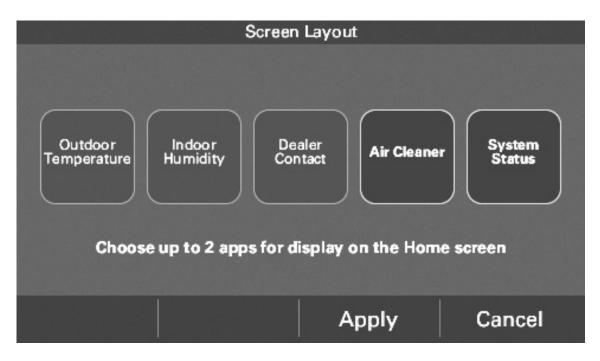

## **Menu Screen**

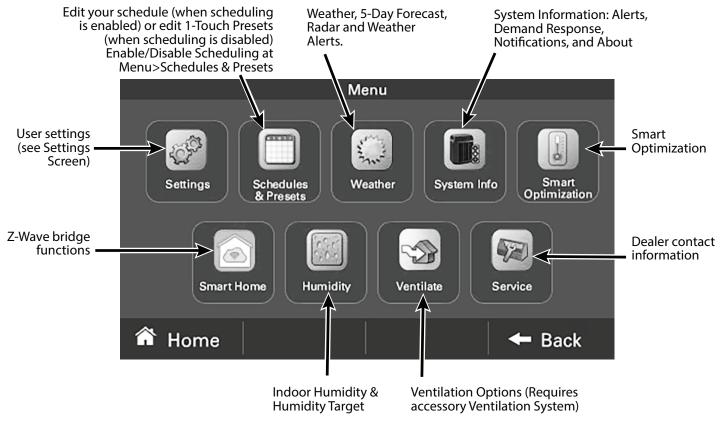

## **Settings Screen**

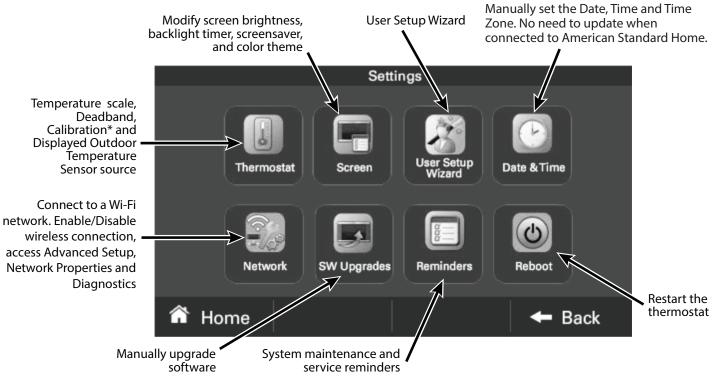

\* Allow at least 1 hour for the Control to acclimate to the ambient room conditions. Temperature display may be inaccurate during the acclimation period.

## **Schedule Screen**

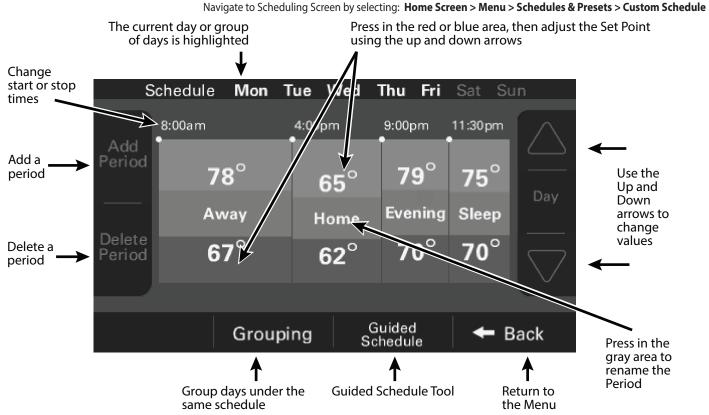

## Navigate to Grouping Screen by selecting: Home Screen > Menu > Schedules & Presets > Custom Schedule > Grouping

## **Grouping Screen**

|                  | Schedule | Mon        | Tue \  | Wed        | Thu             | Fri       | Sat    | Sur | ۱                  |
|------------------|----------|------------|--------|------------|-----------------|-----------|--------|-----|--------------------|
|                  | 8:00a m  |            | 4:00pr | m          | 9:00p           | m         | 11:30p | m   | $\wedge$           |
| Add<br>Period    | 7        | 8°         | 6      | 5°         | 79              | <b>)°</b> | 75     | 0   |                    |
|                  | Av       | vay        | Но     | ome        | Ever            | ning      | Slee   | р   | Day                |
| Delete<br>Period | i 6      | <b>7</b> ° | 6      | <b>2</b> ° | 70              | )°        | 70     | 0   | $\bigtriangledown$ |
|                  |          |            |        |            |                 |           |        |     | _                  |
|                  |          | Group      | ing    |            | uided<br>hedule | e         | -      | Ba  | ick                |

Select **Grouping** to use the same set points and times for multiple days.

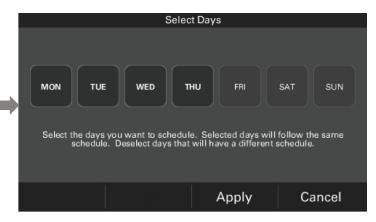

Then select the days to be grouped or removed from the group. Select **Apply**. The previous Scheduling screen will appear. Whenever a set point or period start or stop time is changed the entire group of days will change to the new set point and period time.

HINT: To copy a schedule between days, group them, select **Apply**, then open the grouping menu and de-select the days. Select **Apply** again.

# **Changing Periods**

To change Periods select: Home Screen > Menu > Schedules & Presets > Custom Schedule > Select Schedule time

#### **Changing Period Start or End Times**

- 1. Select anywhere in the Period to make it active. Other Periods will dim and the Start and End times for this Period will be in a black box.
- 2. Select the **TIME START** or **TIME END** and adjust the time using the **UP** and **DOWN** arrows. NOTE: The Platinum 850 uses intelligent technology and will not allow setting an illogical start or end time. Periods must be at least 30 minutes in duration.

#### **Changing Period Set Points**

- 1. Select the active Period's Cooling or Heating Set Point.
- 2. Adjust the Set Point using the **UP** or **DOWN** arrows.

#### **Changing the Period Name**

- 1. Select the **PERIOD NAME** (Wake, Away, etc.).
- Select a predefined name or select NEW and select NEXT.
- 3. If selecting a new name, enter the name using the on-screen keyboard.
- 4. Select NEXT.

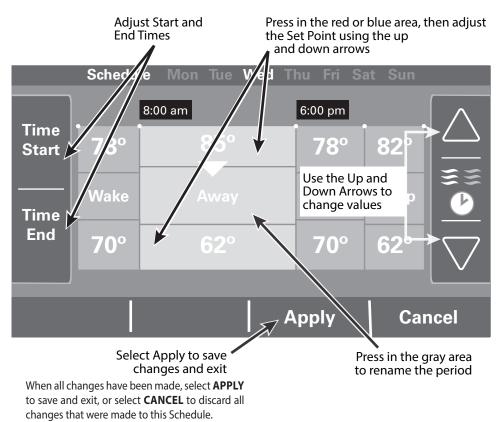

## Navigate to Add Period by selecting: Home Screen > Menu > Schedules & Presets > Custom Schedule > Add Period

The Platinum 850 Smart Control is capable of adjusting the temperature settings throughout the day according to a user-programmable schedule.

Each day of the week can have its own unique schedule, and each day can have a maximum of four Periods.

Important: Scheduling must be enabled before a schedule can be defined. To verify that Scheduling is enabled, navigate to MENU > SCHEDULES & PRESETS and verify that the USE SCHEDULES button is set to ON.

# To set or modify schedules, navigate to HOME > MENU > SCHEDULES & PRESETS > CUSTOM SCHEDULE or select SHOW SCHEDULES from the Temperature Control Panel.

Periods define the time of day when the target temperature is adjusted. Each day can have from 1-4 Periods, and each day can have different number of periods. The Scheduling Screen shows the start time for each Period highlighted across the top row.

**Adding Periods** 

1. Select **ADD PERIOD**, the Add Period Screen is displayed.

- 2. Select the green circle where you would like to insert a Period.
- Choose a name for the new Period or select New to define a custom name and select NEXT.
- 4. If selecting a new name, enter the name using the on-screen keyboard.

## **Adding Periods**

- 5. Select **NEXT**.
- 6. Add additional periods, the maximum per day is 4.
- 7. Select **APPLY** to save your changes and return to the Schedule Screen. The new period should be displayed.

#### Select the green target to insert a new period

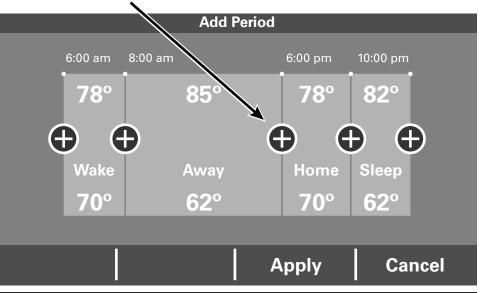

## **Deleting Periods**

Navigate to Delete Periods by selecting: Home Screen > Menu > Schedules & Presets > Custom Schedule > Delete Period

Select the trash can to mark a period for deletion

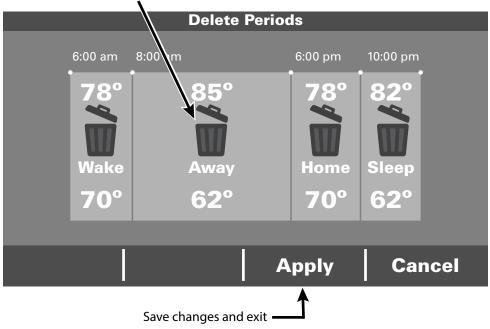

#### **Deleting Periods**

- 1. From the Schedule Screen select **DELETE PERIOD**, the Delete Periods Screen is displayed.
- 2. Select the **TRASH CAN** icon in the Period(s) you wish to delete. Note that each day must have at least one Period.
- 3. Select **APPLY** to save your changes and return to the Schedule Screen. The changes should be reflected in the display.

# **Overriding Schedules**

NOTE: These functions require Scheduling to be enabled. To enable Scheduling, go to **HOME** > **MENU** > **SCHEDULES & PRESETS** > **USE SCHEDULES ON**.

#### **Hold Until**

Follow these steps to override a schedule until a specified time.

- 1. Press in the **INDOOR TEMPERATURE** area to reveal the Temperature Control Panel.
- 2. To change the Cooling Set Point, select the blue **COOLING SET POINT**. The Mode Indicator will display blue wavy lines.

Use the **UP** and **DOWN** Arrows to adjust the Set Point to the desired temperature.

3. To change the Heating Set Point, select the red **HEATING SET POINT**. The Mode indicator will display red wavy lines.

Use the **UP** and **DOWN** Arrows to adjust the Set Point to the desired temperature.

- 4. To change the duration of the Hold, press in the **STATUS AREA**. The day will appear in bold type.
- 5. Use the **UP** and **DOWN** arrows to select the day when the hold will cancel.

- 6. Press in the **STATUS AREA** again to toggle to the Time setting. The Time will appear in bold type.
- 7. Use the **UP** and **DOWN** arrows to select the time when the hold will cancel.
- 8. Press in the **INDOOR TEMPERATURE** area to return to the Home Screen.
- 9. The words "Holding Until" will appear under the Indoor Temperature.

#### **Hold Permanently**

Follow these steps to permanently override a schedule. The changes you make will be held until you cancel the hold.

- 1. Press in the **INDOOR TEMPERATURE** area to reveal the Temperature Control Panel.
- 2. To change the Cooling Set Point, select the blue **COOLING SET POINT**. The Mode Indicator will display blue wavy lines.

Use the **UP** and **DOWN** Arrows to adjust the Set Point to the desired temperature.

3. To change the Heating Set Point, select the red **HEATING SET POINT**. The Mode Indicator will display red wavy lines. Use the **UP** and **DOWN** Arrows to adjust the Set Point to the desired temperature.

- 4. Select **HOLD PERM**. The words "Hold Perm" will appear in bold type.
- 5. Press in the **INDOOR TEMPERATURE** area to return to the Home Screen.

The display will indicate Hold Permanently below the Indoor Temperature.

#### **Cancelling an Override**

To cancel Permanent Hold or Hold Until, follow these steps.

- 1. Press in the **INDOOR TEMPERATURE** area to reveal the Temperature Control Panel.
- 2. To cancel Hold Until, select **HOLD UNTIL** and the words "Hold Until" will dim.

To cancel Permanent Hold, select **HOLD PERM**. The words "Hold Perm" will dim.

3. Press in the **INDOOR TEMPERATURE** area to return to the Home Screen.

The words "Following Schedule" will appear below the Indoor Temperature.

# **Configuring 1-Touch Presets**

Navigate to Configuring 1-Touch Presets by selecting: Home Screen > Menu > Schedules & Presets > 1-Touch Presets

1-Touch Presets provide predetermined Heating and Cooling Set Points for Home, Away and Sleep time periods.

NOTE: 1-Touch Presets require Scheduling to be disabled. To disable Scheduling, go to HOME > MENU > SCHEDULES & PRESETS > USE SCHEDULES OFF.

When scheduling is disabled, heating and cooling set points are maintained indefinitely. When a temperature change is desired, the user must manually adjust the Platinum 850 Control to the new setting.

**Configuring 1-Touch Presets** 

 To change the Cooling Set Point, select the blue COOLING SET POINT to activate the setting. The current System Mode indicator will display blue wavy lines.

Use the **UP** and **DOWN** Arrows to adjust the Set Point to the desired temperature.

2. To change the Heating Set Point, select the red **HEATING SET POINT** area to activate the setting. The current System Mode indicator will display red wavy lines.

Use the **UP** and **DOWN** Arrows to adjust the Set Point to the desired temperature.

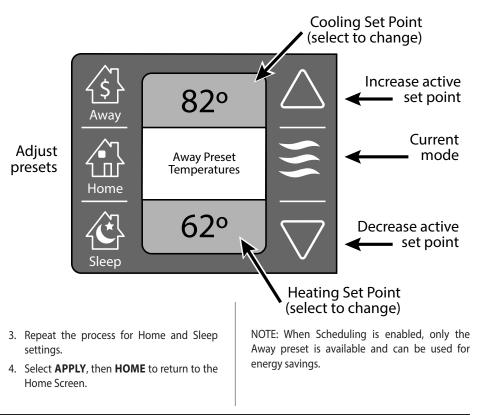

# **Configuring 1-Touch Presets**

1-Touch Presets provide predetermined Heating and Cooling Set Points for Home, Away and Sleep time periods.

NOTE: 1-Touch Presets require Scheduling to be disabled. To disable Scheduling, go to **HOME** > **MENU** > **SCHEDULES & PRESETS** > Toggle **USE SCHEDULES** to **OFF**, or if scheduling is disabled touch icon on home screen.

When scheduling is disabled, heating and cooling set points are maintained indefinitely. When a temperature change is desired, the user must manually adjust the Platinum 850 Control to the new setting.

#### **Configuring 1-Touch Presets**

1. To change the Cooling Set Point, select the blue **COOLING SET POINT** to activate the setting. The current System Mode indicator will display blue wavy lines.

Use the **UP** and **DOWN** Arrows to adjust the Set Point to the desired temperature.

2. To change the Heating Set Point, select the red **HEATING SET POINT** area to activate the setting. The current System Mode indicator will display red wavy lines.

Use the **UP** and **DOWN** Arrows to adjust the Set Point to the desired temperature.

- 3. Repeat the process for Home and Sleep settings.
- 4. Select **APPLY**, then **HOME** to return to the Home Screen.

NOTE: When Scheduling is enabled, only the Away preset is available and can be used for energy savings.

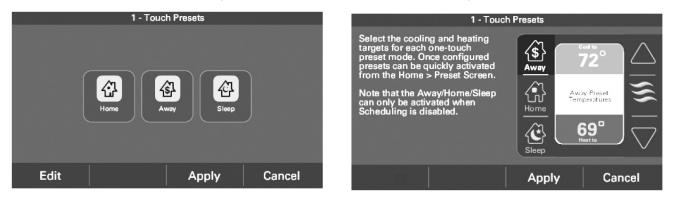

## **Setting Access Restrictions**

To select access restrictions select: Home Screen > Menu > Settings > Screen > Access Restrictions

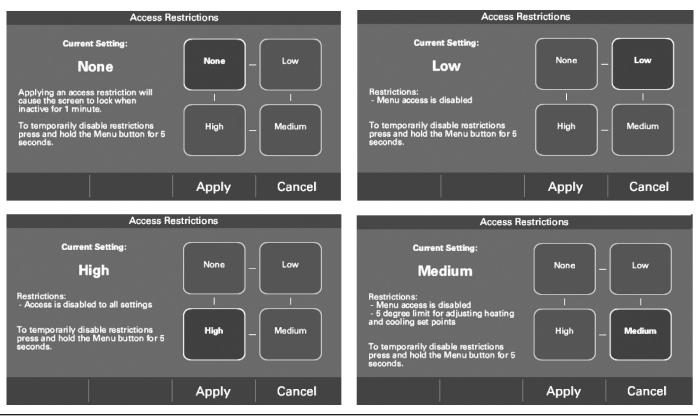

## **American Standard Home**

When enrolled to an American Standard Home account, the Platinum 850 is a Z-Wave Plus<sup>™</sup> security-enabled device that can serve as a central hub for an entire network of home automation devices from different manufacturers and product categories, including all non-battery powered devices that will act as repeaters on your network. The Platinum 850 can display local weather conditions, five-day forecasts and National Weather Service warnings and alerts. See the section on adding Z-Wave Devices for more information on taking advantage of this functionality.

A basic American Standard Home account subscription is included with the Platinum 850 Control at no additional charge.

NOTE: Adding additional devices may add charges to your American Standard Home account.

To create your American Standard Home account go to www.asairhome.com.

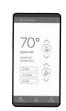

Control everything from anywhere with a smartphone or computer

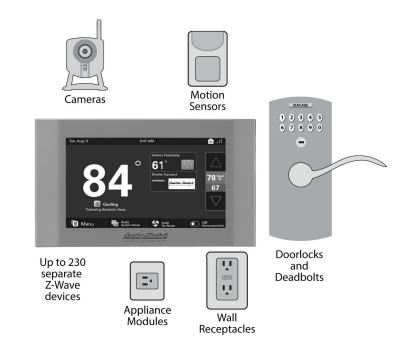

## **Network Setup**

There are several ways to connect the Platinum 850 Control to a local network:

#### **Option 1. Wi-Fi connection**

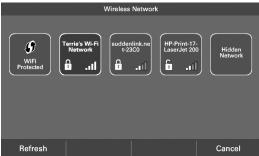

Wi-Fi Step 1. Navigate Home > Menu > Settings > Network > Connect to WiFl Network. Select your network.

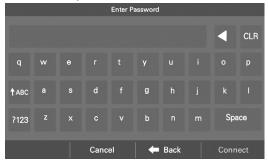

Wi-Fi Step 2. Enter your Password then select CONNECT.

## **Option 2. WPS for Wi-Fi connection**

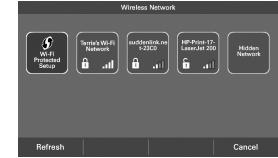

WPS Step 1. Press the WPS button on your router, then return to your Platinum 850 Control and press the **WI-FI PROTECTED SETUP** button on the Wireless Network screen. Select **NEXT**.

#### **Option 3. Hidden Wi-Fi network connection**

|                             | ١                         | Wireless Networl        | k                            |                   |
|-----------------------------|---------------------------|-------------------------|------------------------------|-------------------|
| Wi-Fi<br>Protected<br>Setup | Terrie's Wi-Fi<br>Network | suddenlink.ne<br>t-23C0 | HP-Print-17-<br>LaserJet 200 | Hidden<br>Network |
| Refresh                     |                           |                         |                              | Cancel            |

Hidden WiFi Step 1. Select **Hidden Network** which will be at the end of the list of available networks. If there are more than eight networks, you will need to scroll to the next page.

|       |   |         | Ente | r SSID |      |   |      |     |
|-------|---|---------|------|--------|------|---|------|-----|
|       |   |         |      |        |      |   | •    | CLR |
| q     | w |         |      | У      |      |   |      | P   |
| † ABC | 8 | \$<br>d |      | 9      |      |   | k    |     |
| 7123  |   |         |      | b      |      | m | Sp   | асе |
|       |   | Cano    | əl   |        | Back |   | Next |     |

Hidden WiFi Step 2. Enter the name of the network you would like to connect to then select **Next**.

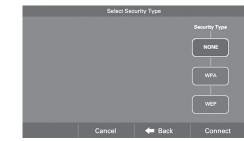

Hidden WiFi Step 3. Select the security type for this network. If you select **None**, select **Connect**.

|      |  |      | Enter P | assword |      |      |     |
|------|--|------|---------|---------|------|------|-----|
|      |  |      |         |         |      | ◀    | CLR |
| q    |  |      |         |         |      |      |     |
| ↑АВС |  |      |         |         |      |      |     |
| 7123 |  |      |         |         |      | Spi  | ace |
|      |  | Canc | el      | •       | Back | Conr |     |

Hidden WiFi Step 4. If you select **WPA** or **WEP**, you will need to enter a password, then **CONNECT**.

#### **Option 4. Ethernet connection**

The Platinum 850 also features an Ethernet jack on the back and may be connected to a router using CAT5 cable. The control will recognize an Ethernet connection. If an Ethernet cable is connected the User Wizard will skip the Wireless setup screens and display the American Standard Home registration screen next.

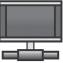

## **American Standard Home Registration**

American Standard Home Registration To control your home climate system from your web enabled smartphone, tablet or computer follow these steps.

Step 1. Go to www.asairhome.com or use your mobile app to setup an American Standard Home account. Download the AS Air Home mobile app from the Google Play<sup>TM</sup> Store or App Store<sup>®</sup>, then launch the app. If you already have an account, log in and go to Step 3.

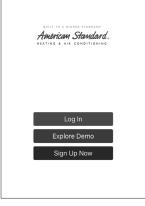

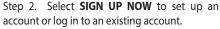

| American Standard.<br>Heating & air conditioning |                    |   |
|--------------------------------------------------|--------------------|---|
| I Dashboard                                      | 74°                |   |
| <i>漁</i> Automations                             | hermostat          |   |
| ≣ Events                                         | NNECTED            |   |
| Geofences                                        | FF                 |   |
| less Videos                                      |                    |   |
| 🖾 News                                           | Ţ                  |   |
| Users                                            | om Light<br>EL: 0% |   |
| App Settings                                     |                    |   |
| O Support & Feedback                             |                    |   |
| Create Group                                     | 9                  |   |
| Connect New Device                               | t Door             |   |
|                                                  |                    | L |

Step 3. From the mobile app Dashboard select the Menu icon and then select **CONNECT NEW DEVICE**.

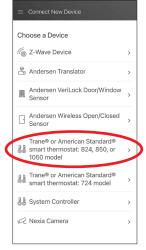

Step 4. Select the Trane<sup>®</sup> or American Standard<sup>®</sup> smart thermostat: 824, 850, or 1050 model drop down arrow.

# Ensure your thermostat is connected to your home's WiFi network The next step in this process will generate a 5-digit code for you to enter at your thermostat to connect it to American Standard® Home Enable my HVAC Dealer to see diagnostic information about my HVAC system, as well as my name and home address.

Step 5. Select CONTINUE.

## **American Standard Home Registration**

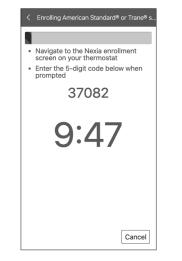

Step 6. The mobile app will generate a Pin Code. Record the Pin Code.

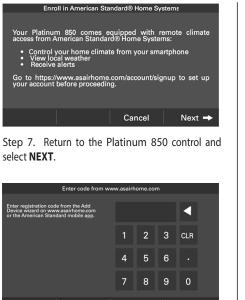

Cancel

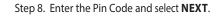

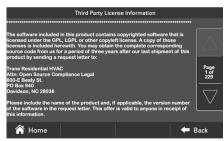

Step 9. Read the License Agreement, then **ACCEPT** or **DECLINE**.

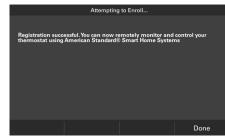

Step 10. Registration successful. Select DONE.

# Adding/Removing Z-Wave Devices

To Add or Remove Z-Wave Devices select: Home Screen > Menu > Smart Home

Your Platinum 850 is designed to integrate seamlessly with your American Standard Home account.

**Adding Z-Wave Devices** 

- 1. From the **HOME** Screen, select **MENU**, then select **SMART HOME**.
- 2. Select **ADD DEVICE** and follow the device manufacturer's instructions for setting the Z-Wave device into learn mode. You will have

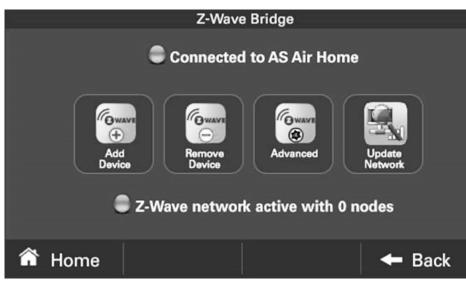

four minutes to set the device into learn mode after selecting the **ADD DEVICE** button.

**Removing Z-Wave Devices** 

- 1. From the **HOME** Screen, select **MENU**, then select **SMART HOME**.
- Select **REMOVE DEVICE** and follow the manufacturer's instructions for setting the Z-Wave device into learn mode. You will have four minutes to set the device into learn mode after selecting the **REMOVE DEVICE** button.

#### **Advanced Z-Wave Settings**

Select **ADVANCED** for advanced Z-Wave functions including unregistering your bridge from American Standard Home or factory resetting your bridge. See the Advanced Z-Wave Settings section for more information.

#### **Update Network**

Select **UPDATE NETWORK** to update the network of your bridge. Updating the network can generate a lot of Z-Wave traffic over the network and can take up to 15 minutes to complete.

# Adding Z-Wave Devices (via mobile app)

Alternatively, your Platinum 850 allows you to add Z-Wave devices using the AS Air Home app on your mobile device.

## Adding Z-Wave Devices

- 1. Start the mobile app.
- 2. Select the menu button in the top left corner.
- 3. At the bottom of this slide out menu, select **Connect New Device**.

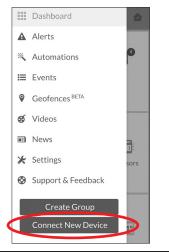

| =   | Connect New Device                                                           |   |
|-----|------------------------------------------------------------------------------|---|
| Ch  | oose a Device                                                                |   |
| (   | ) Z-Wave Device                                                              | > |
| 8   | Andersen Translator                                                          | > |
| 圕   | Andersen VeriLock Door/Window<br>Sensor                                      | > |
| ·   | Andersen Wireless Open/Closed<br>Sensor                                      | > |
|     | Trane® or American Standard®<br>smart thermostat: 824, 850, or<br>1050 model | > |
| 88  | Trane® or American Standard®<br>smart thermostat: 724 model                  | > |
|     | System Controller                                                            | > |
| The | Nexia Camera                                                                 | > |

4.

5. When prompted, prepare the device to be added to the Z-Wave network by following the device manufacturer's instructions to put device into add mode. You will have four minutes to complete this process.

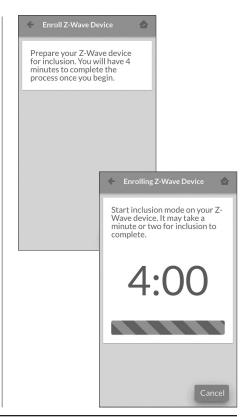

## **Advanced Z-Wave Settings**

Navigate to Advanced Z-Wave Settings Screen by selecting: Home Screen > Menu > Smart Home > Advanced

The **ADVANCED SETTINGS** screen contains three very powerful functions. Each of these functions is very specific and should be approached with a measure of caution.

#### Learn

To add the bridge to an existing network, follow your primary controller's instructions to put the primary controller into Add Mode. Then select the Learn button on the bridge.

This function copies a new Z-Wave network to the bridge from another controller. This function is not allowed if your bridge is a primary controller with included Z-Wave devices.

#### Unregister

Removes the bridge from American Standard Home. All remote control features will be disabled.

#### **Factory Reset**

Resets all Z-Wave information and removes all devices from the bridge. If this bridge is the primary controller for your network, resetting it will result in all the devices in your network being removed.

Following the reset, it will be necessary to remove and then add all of the devices back to your network.

#### **Bridge Information**

If this bridge is being used as a secondary or inclusion controller in the network, please reset this bridge only in the event that the primary controller is missing or otherwise inoperable.

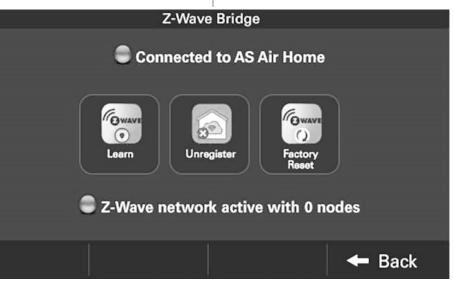

# **Advanced Z-Wave Settings**

| Associa | Association Group Information Table                                                 |                                         |          |   |               |  |  |  |
|---------|-------------------------------------------------------------------------------------|-----------------------------------------|----------|---|---------------|--|--|--|
| Group   | Group Profile Command Class<br>and Command<br>List Name Max<br>Number<br>of Devices |                                         |          |   |               |  |  |  |
| 1       | General:<br>Lifeline                                                                | Device Reset<br>Locally<br>Notification | Lifeline | 5 | Factory Reset |  |  |  |

| Terminology                                                                                                  |                                     |  |  |  |  |  |
|----------------------------------------------------------------------------------------------------|-------------------------------------|--|--|--|--|--|
| The following terms may be used interchangeably by other devices, manufacturers, and American Standard Home. |                                     |  |  |  |  |  |
| ADD Add, include, inclusion, enroll, connect                                                                 |                                     |  |  |  |  |  |
| REMOVE                                                                                                    | REMOVE Remove, exclude, exclusion   |  |  |  |  |  |
| COPY                                                                                                    | Copy, learn, replicate, replication |  |  |  |  |  |

| Other Information    |                                                                                                    |
|----------------------|----------------------------------------------------------------------------------------------------|
| Basic Command Class: | This device ignores Basic Set/Get<br>commands.<br>This device controls other devices<br>with OFF (0x00) and ON (0xFF) as a<br>minimum. |

## **Other Features**

#### **Smart Optimization**

The Platinum 850 Control is equipped with Smart Optimization. By executing a series of blower tests, Smart Optimization will customize the Platinum 850 Control to each unique environment and increase the accuracy of the sensed indoor temperature and overall system performance.

Smart Optimization is enabled by default and will automatically execute approximately 18 hours after initial power up. Smart Optimization takes 90 minutes to complete and during the process, heating and cooling operations are disabled. The screen will indicate that the Platinum 850 Control is in Smart Optimization mode.

To delay Smart Optimization for an additional 18 hours, touch the Platinum 850 Control Screen and hold for five seconds.

To disable Smart Optimization altogether, navigate to Home > Menu > Smart Optimization and select Disabled and select Apply.

To enable Smart Optimization, navigate to **Home > Menu > Smart Optimization** and select **Enabled** and select **Apply**. Smart Optimization will execute in approximately 18 hours.

To manually trigger Smart Optimization, first disable, then re-enable the feature.

#### Automatic Software Updates

When the Platinum 850 is connected to an American Standard Home account, software updates will occur automatically and do not require user intervention.

NOTE: Internet services are required for automatic software updates.

## **Notices**

#### FCC Notice FCC ID: XVR-CONT8505 INFORMATION TO USER

This device complies with Part 15 of the FCC Rules. Operation is subject to the following two conditions: (1) This device may not cause harmful interference and (2) This device must accept any interference received, including interference that may cause undesired operation. The antenna(s) used for this transmitter must be installed to provide a separation distance of at least 20 cm from all persons and must not be co-located or operating in conjunction with any other antenna or transmitter.

This equipment has been tested and found to comply with the limits for Class B Digital Device, pursuant to Part 15 of the FCC Rules. These limits are designed to provide reasonable protection against harmful interference in a residential installation. This equipment generates and can radiate radio frequency energy and, if not installed and used in accordance with the instructions, may cause harmful interference to radio communications. However, there is no guarantee that interference will not occur in a particular installation. If this equipment does cause harmful interference to radio or television reception, which can be determined by turning the equipment off and on, the user is encouraged to try to correct the interference by one or more of the following measures.

- Reorient or relocate the receiving antenna
- Increase the separation between the equipment and receiver
- Connect the equipment into an outlet on a circuit different from that to which the receiver is connected
- Consult the dealer or an experienced radio/TV technician for help

Any changes or modifications not expressly approved by the party responsible for compliance could void the user's authority to operate the equipment.

## IC ID: 6178D-CONT8505

This device complies with Industry Canada license-exempt RSS standard(s). Operation is subject to the following two conditions: (1) this device may not cause interference, and (2) this device must accept any interference, including interference that may cause undesired operation of the device.

Le présent appareil est conforme aux CNR d'Industrie Canada applicables aux appareils radio exempts de licence. L'exploitation est autorisée aux deux conditions suivantes : (1) l'appareil ne doit pas produire de brouillage, et (2) l'utilisateur de l'appareil doit accepter tout brouillage radioélectrique subi, même si le brouillage est susceptible d'en compromettre le fonctionnement.

American Standard HEATING & AIR CONDITIONING

About American Standard Heating and Air Conditioning American Standard has been creating comfortable and affordable living environments for more than a century. For more information, please visit www.americanstandardair.com.

The manufacturer has a policy of continuous data improvement and it reserves the right to change design and specifications without notice. We are committed to using environmentally conscious print practices.

Representative-only illustrations included in this document.

012-5061-06C-EN 03 Mar 2021 Supersedes 012-5061-06B-EN (August 2020)